# **Conference Room Technology - International Business Center Snyder Idea Lab (IBC 101)**

This document will demonstrate how to use the audiovisual equipment for Room 101 in the International Business Center.

- [Equipment](#page-0-0)
- [Using the Touch Panel](#page-0-1)
- [Using the PC](#page-1-0)
- [Additional Support](#page-1-1)

## <span id="page-0-0"></span>**Equipment**

These rooms are equipped with the following equipment:

- Television Display
- Windows computer
- Mouse and Keyboard
- Apple TV
- Sound through TV
- Webcam with microphone

### <span id="page-0-1"></span>**Using the Touch Panel**

 $\circ$ 

When walking into the space, all of the equipment and controls are located under the TV.

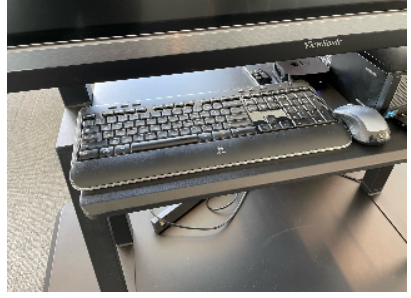

Using the remote control or the buttons in the bottom-right corner of the TV, turn the power on.

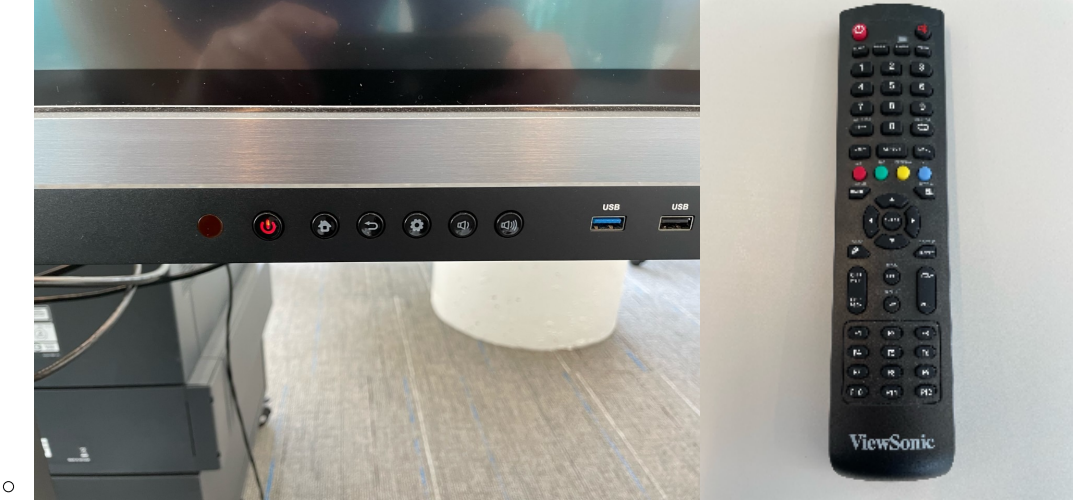

- Use the input select button to select the input:
	- Apple TV (HDMI 3)
		- Once the Apple TV input is selected, the controls screen will appear allowing for remote commands.
- Desktop Computer (Display Port)
	- Wireless mouse and keyboard available on the conference table for control of the PC computer.
- Laptop (HDMI 2)
	- Use the HDMI cable under the TV to connect a laptop.

### <span id="page-1-0"></span>**Using the PC**

- After the PC screen is displayed, enter your username and password to log in.
	- $\circ$  If using Zoom, select the Microsoft camera and microphone.

#### <span id="page-1-1"></span>**Additional Support**

If you require additional support for the technology in this space, you can call 561-237-7979 or email [supports](mailto:supportservices@lynn.edu.) [ervices@lynn.edu.](mailto:supportservices@lynn.edu.)